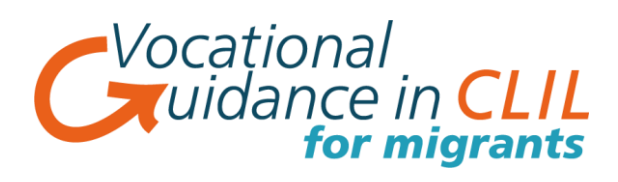

## **Instructions for users:**

- You can access the training materials by typing into the browser [www.VGClil4migrants.eu](http://www.vgclil4migrants.eu/)
- Click on the link 'Training Platform' and then 'Access the training platform'
- To get started you will need to register on the platform. You can do this by clicking on 'Sign up'
- You will then need to complete the short registration form and press 'sign in'. *(This information is protected by privacy laws and will not be used for any purpose other than access to this training platform)*
- When you are on the training platform click on 'English' as your chosen language.
- You will then be on the platform and will see 3 levels that are slightly faded in appearance. They will light up once you have completed the 'Test your knowledge' section.
- If you want to access all the levels you will need to complete all 3 of the 'Test your knowledge' sections. These are easy to complete – you just read 10 statements and tick the smiley face that is best for you. (If you are unsure then go for the middle one!)
- Once you have completed the Test your knowledge' quiz press 'send'. This will take you back to the platform where the 3 levels should be lit up and you will be ready to begin.
- Each part of each level is set out in the same way. They all have 5 units with 3 sections to each unit that includes a short presentation and an exercise.
- Let's take the first example:

'**Accommodation in the UK'**. If you click on this you will see 3 sections. Each section has a short presentation. This might be pictures with audio, a short video or maybe a reading text. This will be followed by a short exercise. You will need to click on 'presentation' and then 'exercise'. When you have completed the exercise you will need to press 'submit all'. This will give you a score and you will then be able to

- o Do the quiz if again if you are unhappy with your score **'retry quiz'**
- o Check the correct and incorrect answers **'Review quiz'**

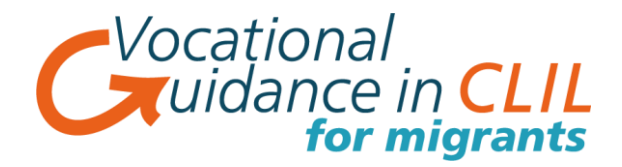

- When you have completed all 3 sections of each unit you click on the X in the top right hand corner. This will take you back to the Level you are working on (in this case 'Level A1)
- If will be helpful to spend a little time exploring the platform if you are not used to working in this way. You will find at the end of each section there will be a text version for all of the audio and video units. This will help you with the exercises if you are finding them difficult.
- Remember that can repeat out loud any of the dialogues to help with your pronunciation.
- You do not need to complete all the units only those that you find interesting and/or useful.
- At the end of each level you will find a self-evaluation exercise 'Evaluate your progress'. You should compare this with your starting point and hopefully you will notice some improvement.
- When you revisit the platform you will just need to enter your email address and password.
- When you have tried or completed all you chosen units it would be very helpful if you could complete the section 'We would like your opinion'.
- **NB: If you choose to complete the optional language test before beginning the training you will only be able to access the level suggested for you.**